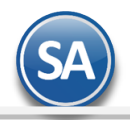

**SuperADMINISTRADOR** 

## **Importación / Exportación del/al Catálogo de Artículos las Claves SAT**

Todos los artículos/servicios que se facturen en la empresa requieren tener relacionada una clave del Catálogo de Productos/Servicios SAT equivalente.

Se recomienda **exportar** a una hoja de Excel todos los códigos internos del Catálogo de Artículos/Servicios de la Empresa y allí asignar la clave SAT. Y una vez terminado el proceso de asignación en Excel entonces usar esta misma opción para **importar** las claves SAT al catálogo de la empresa.

## **Importar Clave SAT para Artículos**

Entrar a Utilerías > Importar/Exportar y para Importar a Excel, seleccione la **Pestaña Importar y dar clic en casilla Importar Catálogo** y en la ventana que se muestra seleccione **Clave SAT para Artículos**, activar la casilla No eliminar Registros.

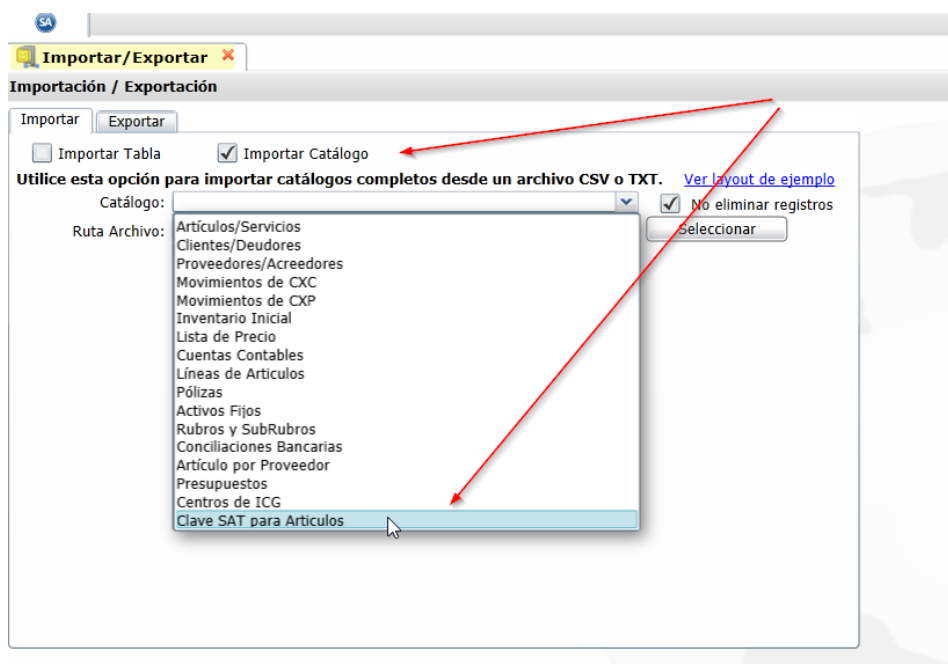

Nota: Se recomienda siempre efectuar un respaldo de su información antes de realizar este tipo de procesos.

Dar clic en **Botón Importar** para iniciar la importación.

El layout del archivo en Excel para la importación debe ser similar a lo abajo mostrado.

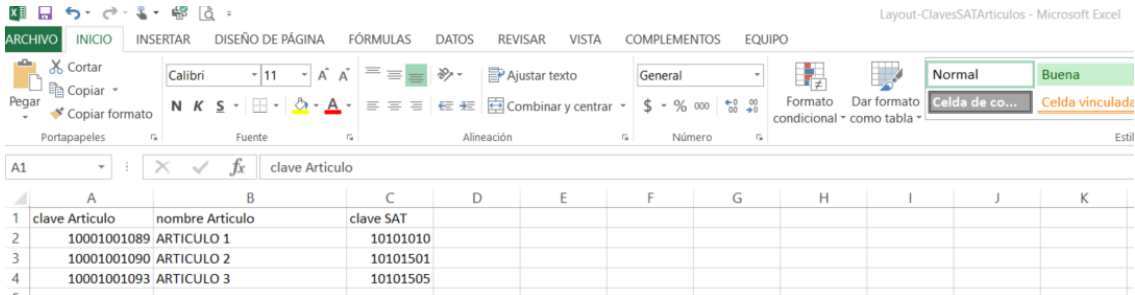

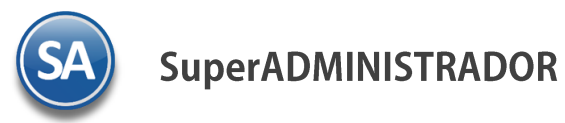

## Importación / Exportación Catálogo Artículos <-> Claves SAT

Al efectuar la importación se valida que la clave SAT capturada exista en el Catálogo de Productos/Servicios.

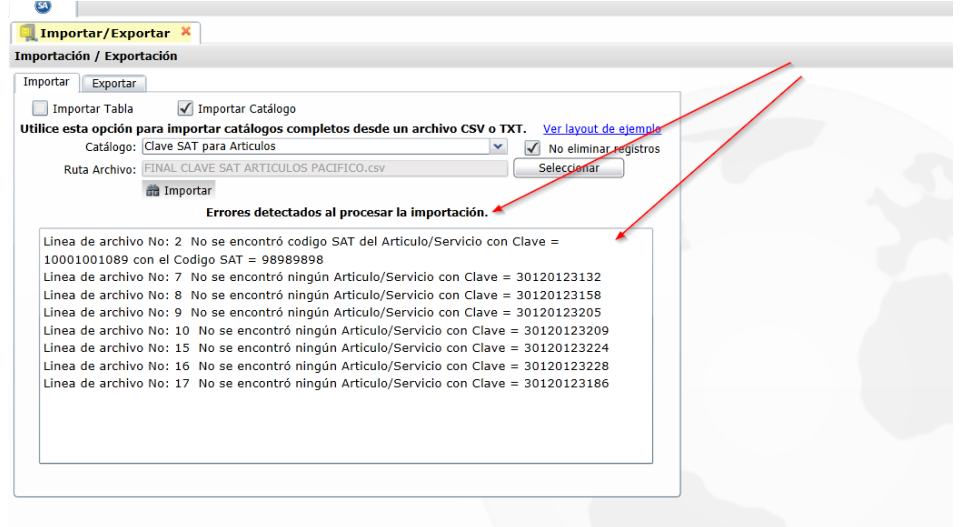

Al terminar la importación envía un listado si encontró artículos con clave SAT no existente. Revise y capture las claves SAT correctas.

## **Exportar Catálogo de Artículos a Excel para asignar Clave SAT**

Entrar a Utilerías > Importar/Exportar y para exportar a Excel, seleccione la **Pestaña Exportar y dar clic en casilla Exportar Catálogo** y en la ventana que se muestra seleccione **Clave SAT para Artículos**.

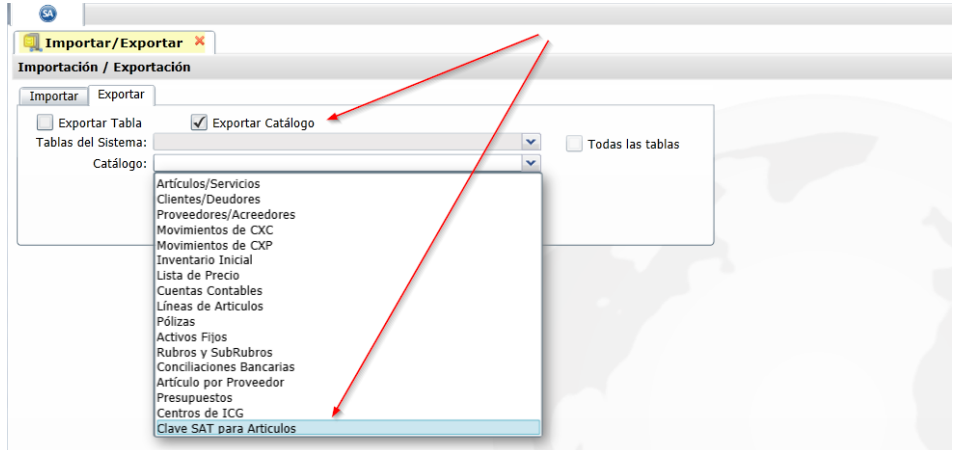

Dar clic en **Botón Exportar**. Al terminar se genera un archivo en Excel con todas las claves internas del catálogo artículos y la clave SAT en caso de que la tenga.